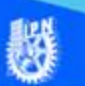

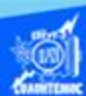

## **Procedimiento para guardar un libro de trabajo**

Procedimiento para guardar un libro trabajo nuevo.

1.- Dar un clic en el botón de la opción archivo del menú principal.

2.- Elegir la opción Guardar como, del menú desplegable que aparece.

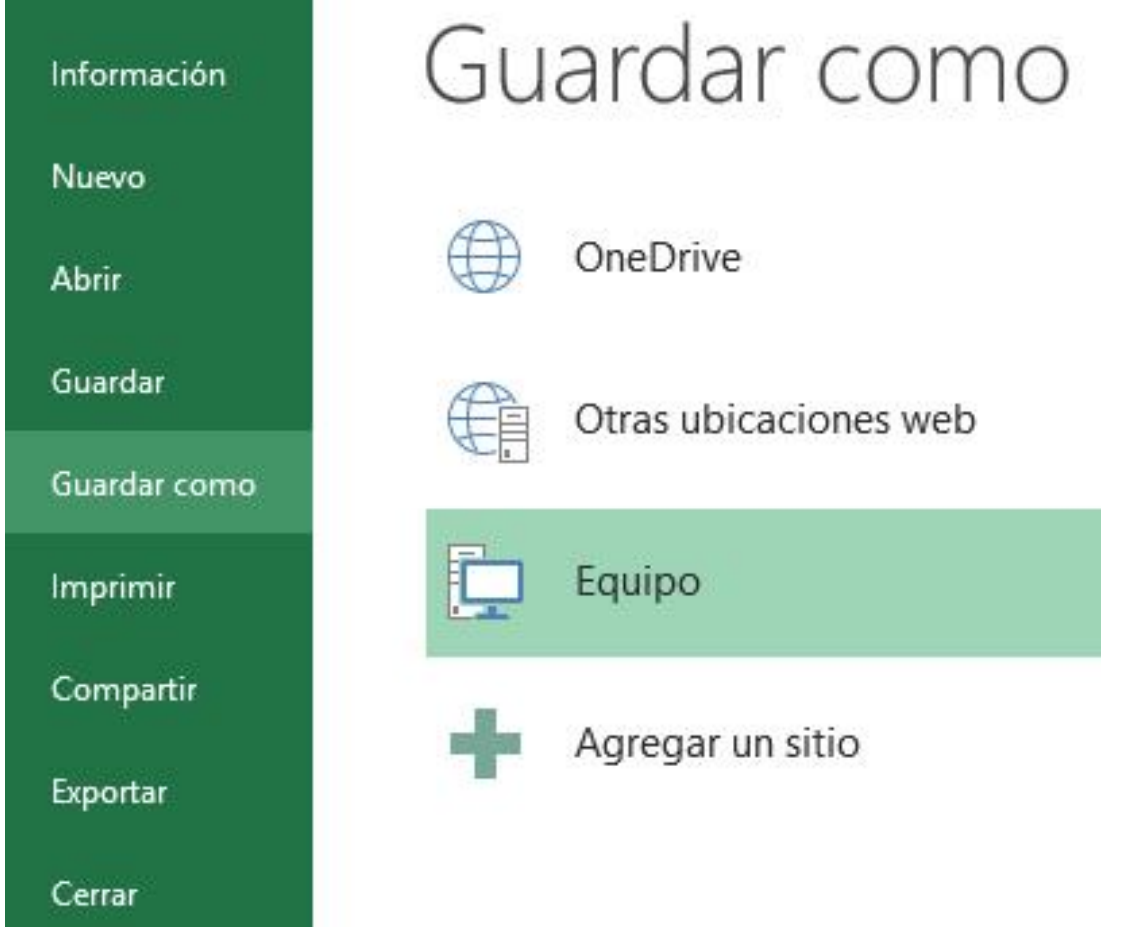

3.- Del menú desplegable elegir la opción de equipo, para direccionar el destino para guardar.

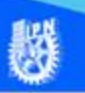

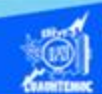

## 4.- Aparece el siguiente cuadro de diálogo:

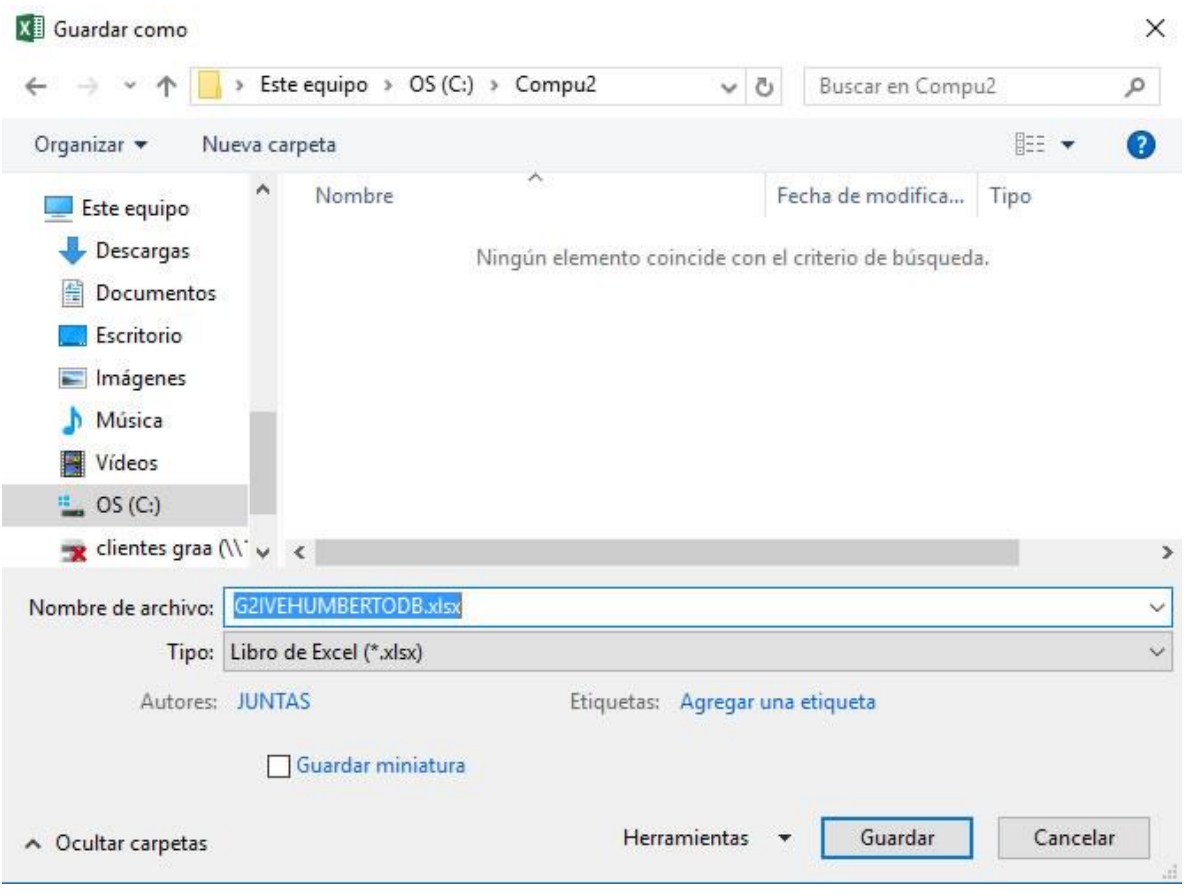

5.-Seleccionar la unidad donde se va a grabar tu trabajo (por ejemplo: la unidad de disco duro C: o bien tu memoria USB F:)

Observa como en el recuadro inferior aparecen las distintas subcarpetas de la unidad seleccionada o bien puedes crear una nueva carpeta como por ejemplo compu2.

Dar doble clic sobre la carpeta (compu2) donde guardarás el archivo.

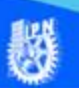

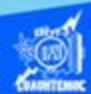

6.- En el cuadro de texto denominado nombre de archivo, escribe el nombre que quieres ponerle a tu libro de trabajo o archivo de excel, por ejemplo G2IVEHumbertoDB.xlsx, el cual consta de G2IVE, que significa el grupo en el cual estas inscrito, además de Humberto, que es tu primer nombre, seguido de DB, siendo éstas las iniciales de tus apellidos, y por último xlsx, es decir, el formato de la versión de Excel 2016.

7.- En el cuadro de texto llamado tipo: indicar el formato especial con el cuál se guarda nuestro proyecto, es decir, la extensión que se le asigna al archivo, normalmente seleccionar el formato .xlsx, para excel 2016, sin embargo, según las necesidades podemos escoger el formato .xls para la compatibilidad con las versiones de excel XP.

8.- Por último, dar clic sobre el botón Guardar.

Después de asignar un nombre al libro de trabajo se puede guardar consecutivamente sin la necesidad de llamarlo con otro nombre, es decir, solamente guardar las actualizaciones o modificaciones que se realicen.

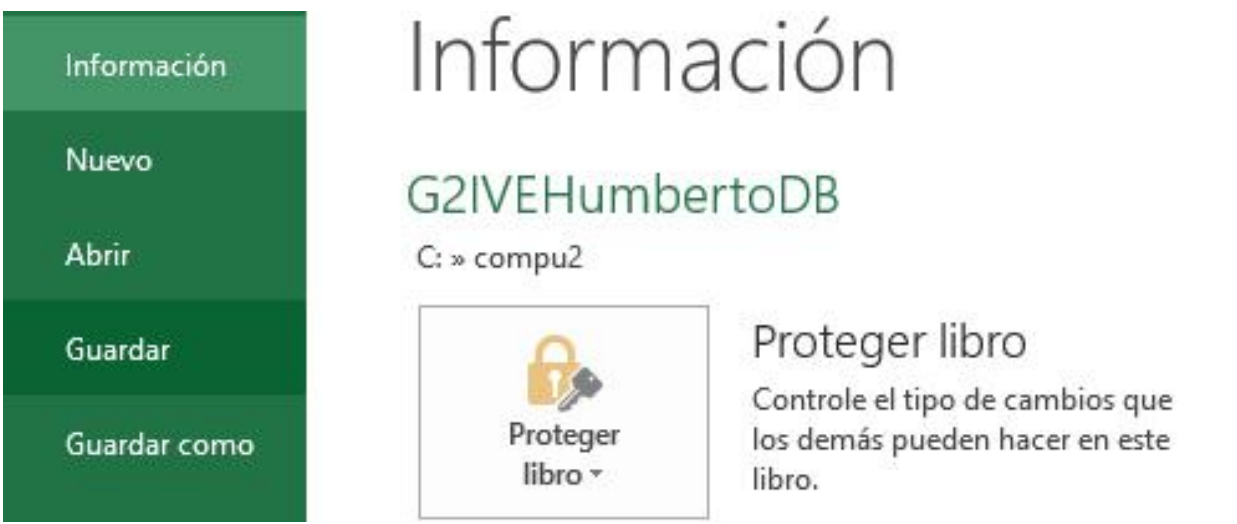